## **Manage your Organisation**

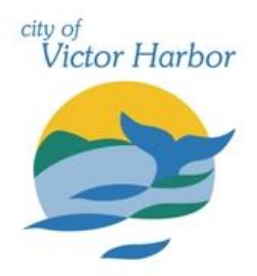

Once your account has been registered and verified if required log into the City of Victor Harbor's online booking Customer Portal [victorharbor.bookable.net.au](https://victorharbor.bookable.net.au/)

1. Click **'Login'** using the registered email address and password

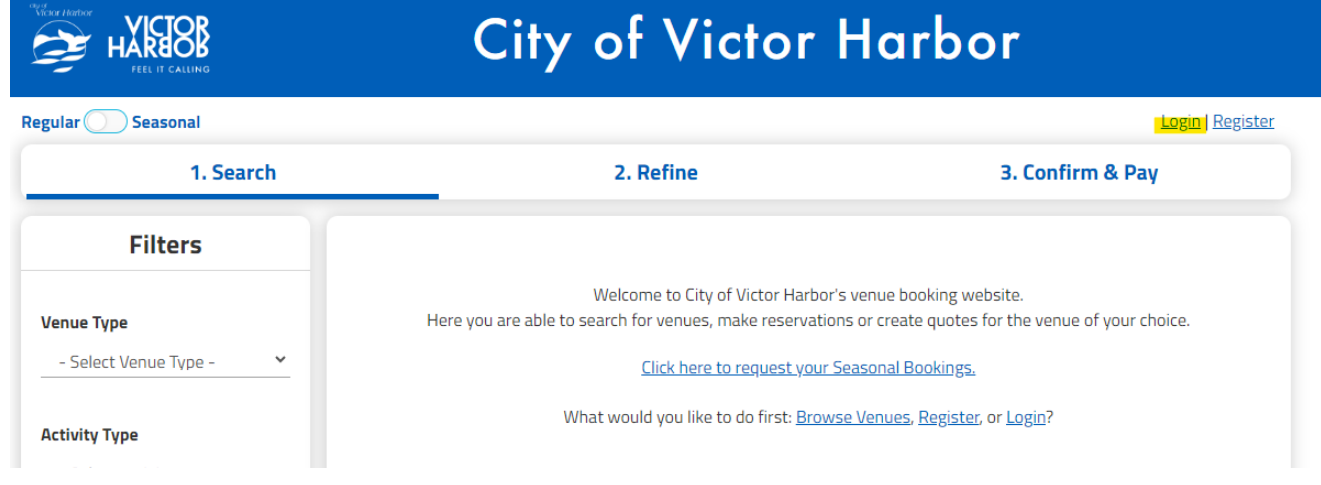

2. Click **'My Account'**, **'My Organisation'** and then **'Modify'**

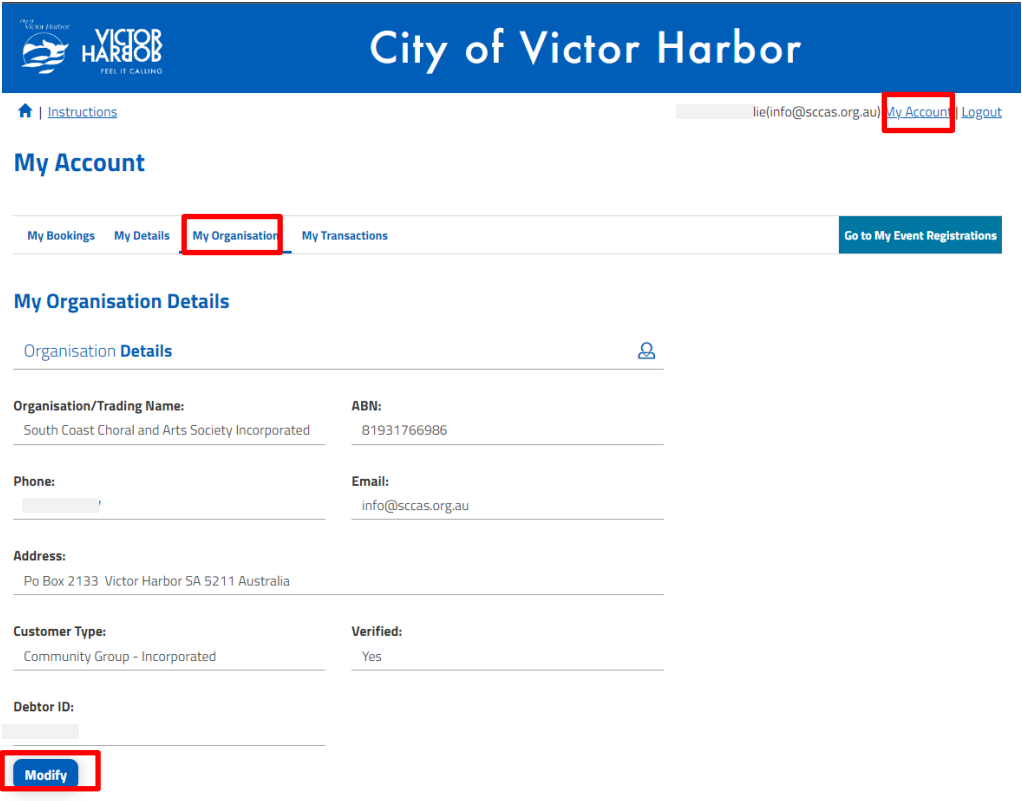

3. Input changes then click **'Save'** vcv <sup>Jul</sup>

4. Click **'+ Add User'** to manually add a user to the organisation. This will involve creating them account with email, password and other personal details.

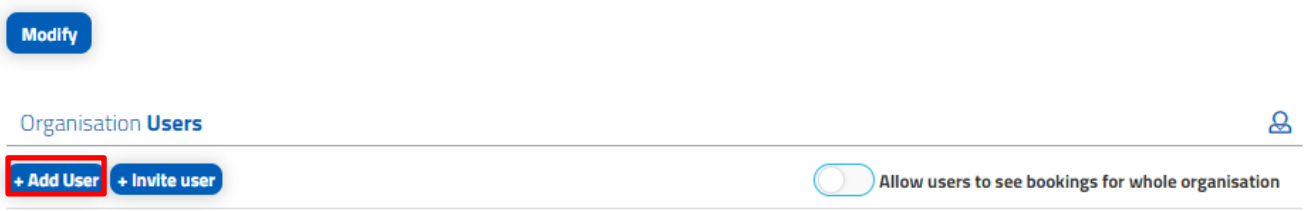

- 5. Alternatively, you can invite a user by pressing '+ Invite User'. Then you can enter the users email address and they will receive an email with a link that prompts them to create an account.
- 6. You can also use this screen to delete users if necessary.

**Contact the City of Victor Harbor's Booking team at [mybookings@victor.sa.gov.au](mailto:mybookings@victor.sa.gov.au) if you need any assistance with managing your organisations Bookable account.** 

- 2